# **Cook Memorial Library August 22, 2017 Mary Cronin (Library Director) and George Cleveland (Tamworth Exchange Moderator)**

## **Getting Started on the Tamworth Exchange**

Find the Tamworth Exchange at <https://groups.yahoo.com/neo/groups/TamworthExchange/info>

### **Step 1**

Sign in.

If you already have a Yahoo account and know your login email and password, **Sign in**

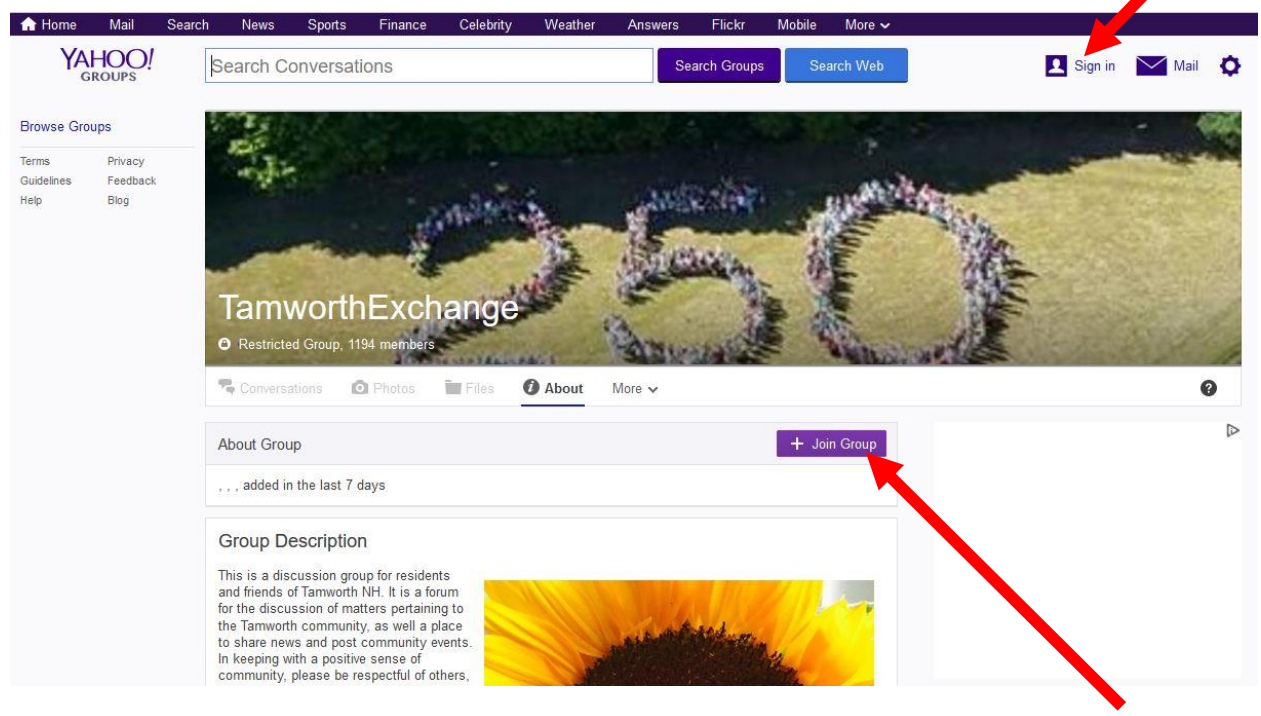

- If you are not currently a Member of the Tamworth Exchange group, select **Join Group**
	- o To set up a new Yahoo account, select "Sign Up".
		- Fill out online form to set up a new Yahoo account. You can use your own email address, you do not have to have a yahoo.com email.
		- Follow instructions for how to verify your new Yahoo account
	- o To recover an existing Yahoo account (if you forgot your password), select "Trouble signing in?"
		- Provide email or phone to receive a reset password link.
		- Follow instructions to reset password.
- Sign in using your Yahoo account.

Read and reply to messages. (This is how to read and reply when you're using Yahoo Groups, not how to read and reply to Tamworth Exchange messages you get in your email.)

- **If you're not already there, return to the Tamworth Exchange Yahoo Groups page,** <https://groups.yahoo.com/neo/groups/TamworthExchange/info>
- You'll notice that once you're signed in, you can read messages. Select message title to read full message. Select back arrow above message to return to list of messages.

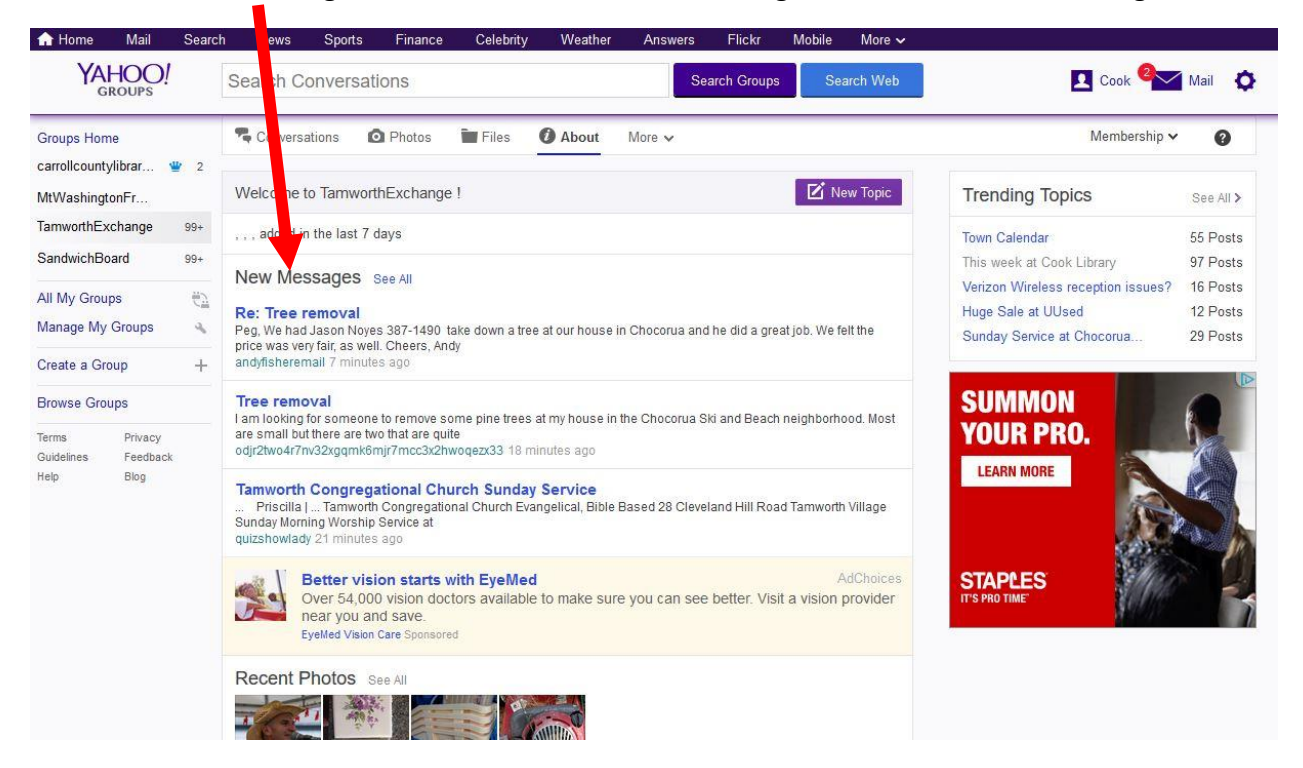

**To reply to a message, select Reply (there are two options). Type your reply, and send.** 

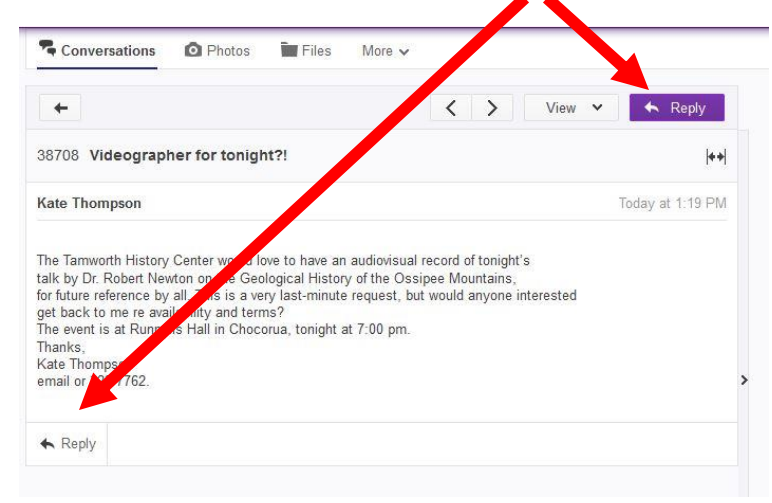

Post a new message. (This is how to post a message when you're using Yahoo Groups. To post a message using your email, send message to **[tamworthexchange@yahoogroups.com](mailto:tamworthexchange@yahoogroups.com)** from the email address associated with your Yahoo account.)

If you're not already there, return to the Tamworth Exchange Yahoo Groups page, <https://groups.yahoo.com/neo/groups/TamworthExchange/info>

**F** Select **New Topic**.

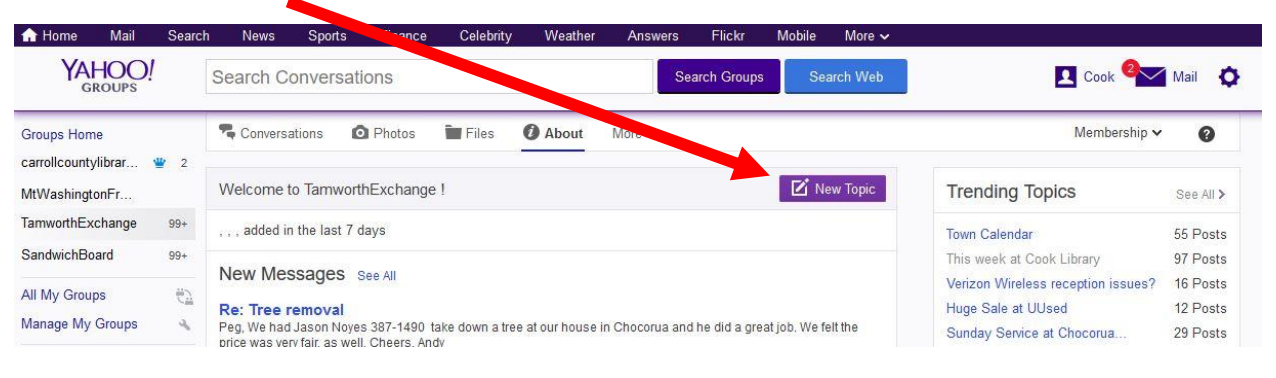

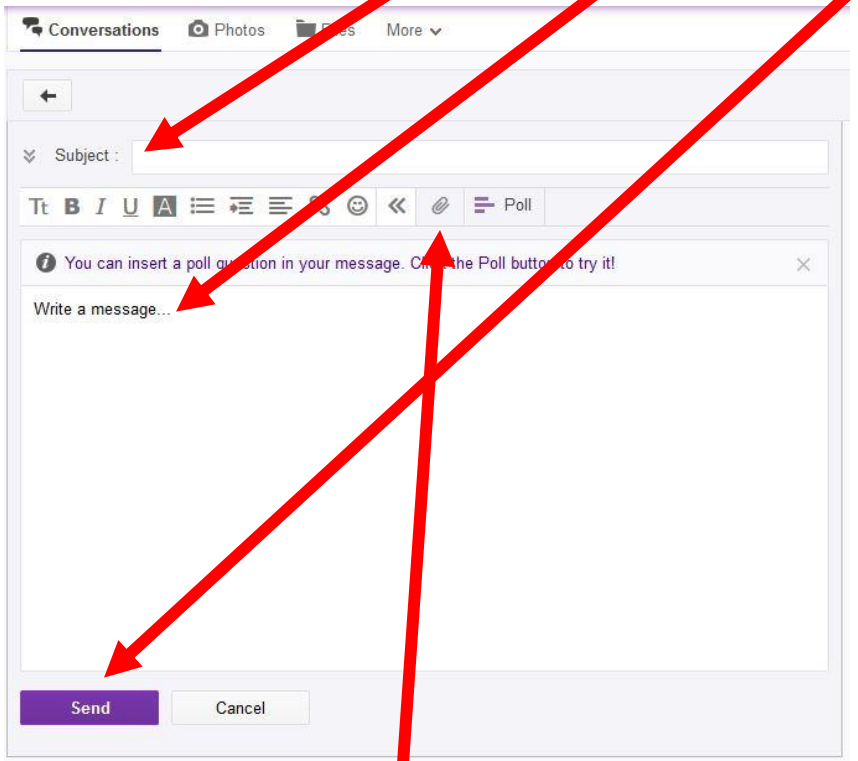

Give your message a **Subject**, write your message, then **Send**.

To add an attachment like a photo or document file to your message, before sending your message, select the **Attachment (paperclip) icon,** navigate to the file, then select "Open."

Check your membership settings and change how you receive messages.

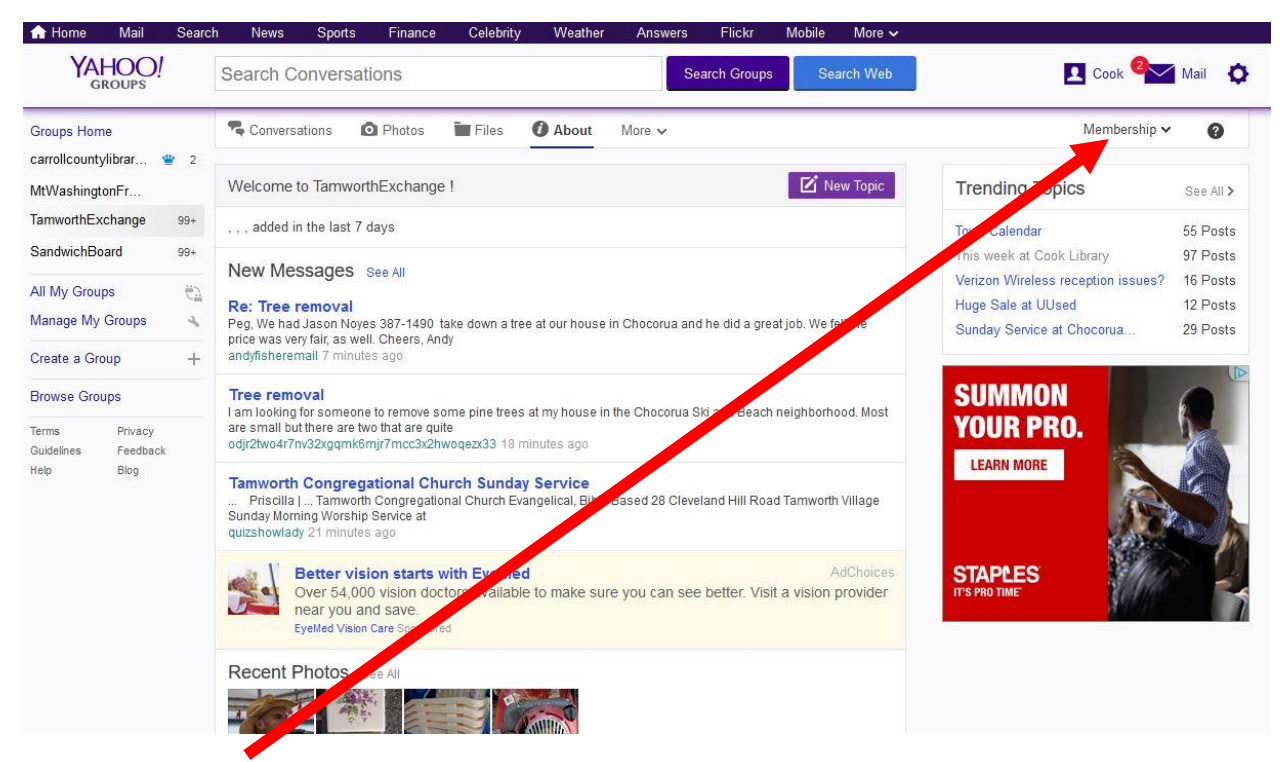

- Select **Membership**, then select "Edit Membership" from drop-down menu.
- To review or change how often you get messages. Select **pencil (edit) icon** next to **Subscription**. Make any desired changes to how often you receive Tamworth Exchange messages in your email.

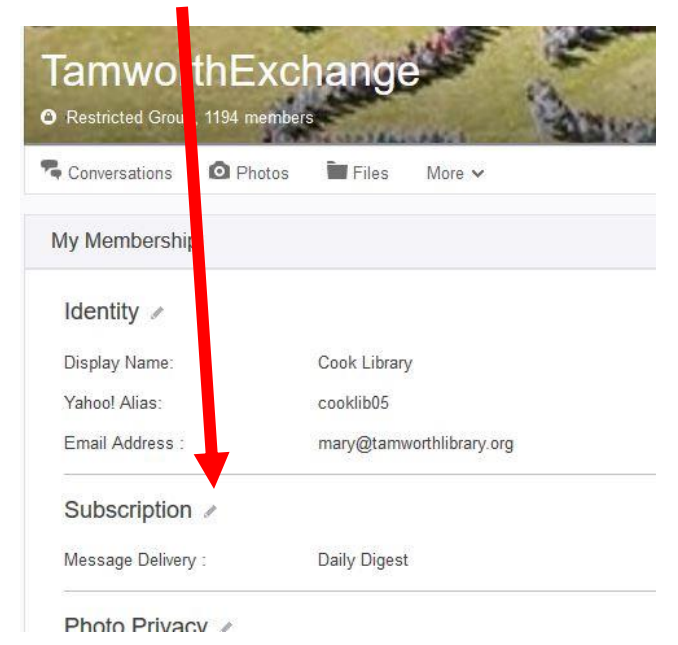

How to unsubscribe from Tamworth Exchange.

- **Follow instructions in Step 4 to edit your Membership.**
- **Scroll to bottom of page. Select Leave Group.**

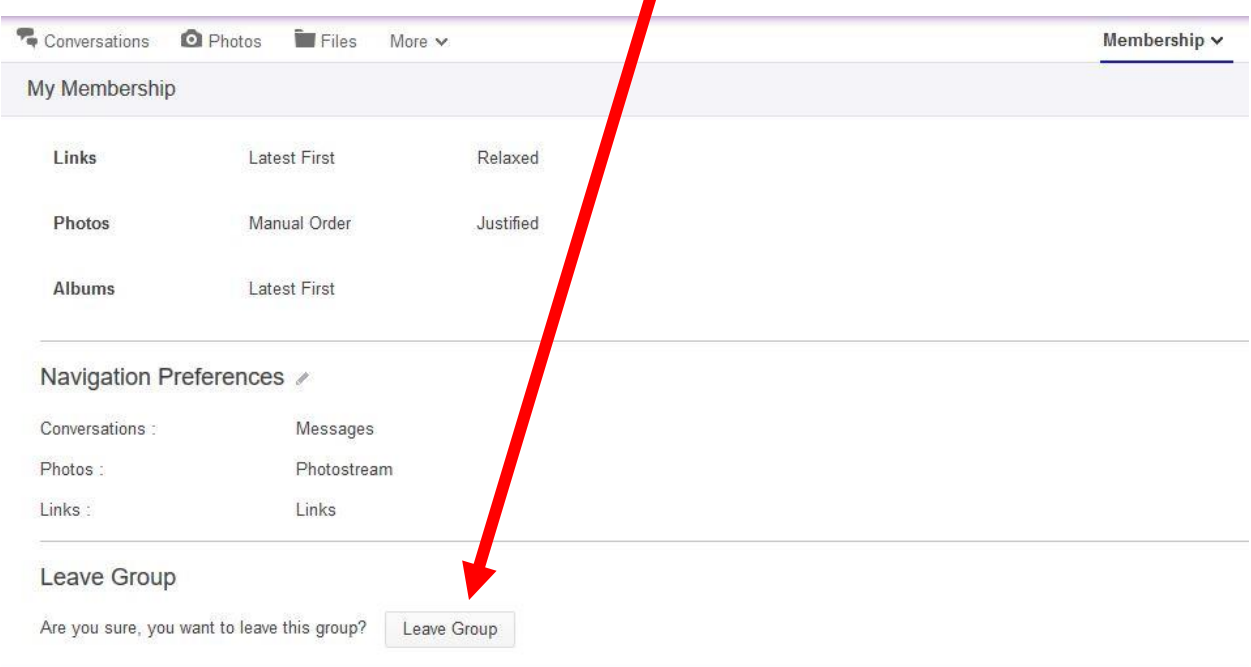

#### **About the Tamworth Exchange**

This is a discussion group for residents and friends of Tamworth NH. It is a forum for the discussion of matters pertaining to the Tamworth community, as well a place to share news and post community events. In keeping with a positive sense of community, please be respectful of others, even if you think they and their opinions are insane.

Anyone is welcome to join, but you have to enter some kind of reason so that we know you are a human and not a spam generator.

PLEASE be sure to sign your FULL REAL NAME to any posts you make.

- **Members: 1194**
- Founded: Mar 17, 2005
- This is a restricted group.
- Attachments are permitted.
- **Members cannot hide email address.**
- **E** Listed in Yahoo Groups directory.
- **Membership requires approval.**
- **Messages are not moderated.**
- All members can post messages.